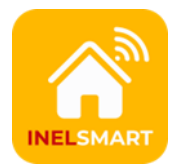

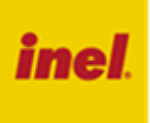

Pilot PIL-99TSTX z kolorowym ekranem dotykowym. Służy do konfiguracji systemu i sterowania urządzeniami InelSmart. Elementami systemu InelSmart są:

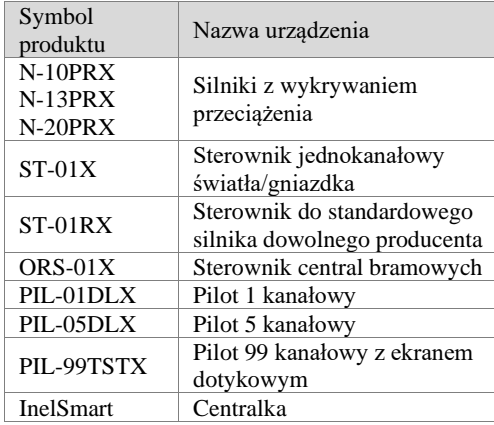

Centralka nie jest niezbędna do działania systemu; umożliwia sterowanie urządzeniami poprzez Internet przy pomocy smartfona z zainstalowaną aplikacją InelSmart. Aplikacja jest dostępna bezpłatnie w Google Play oraz AppStore.

# **1 Widok ogólny pilota**

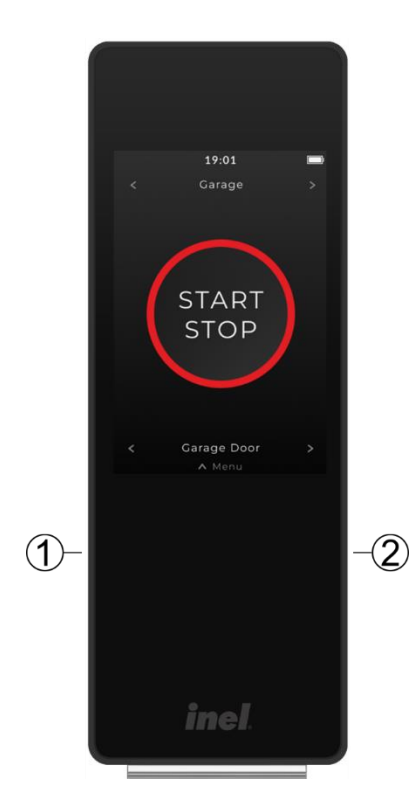

 - przycisk włączenia/wybudzenia - gniazdo ładowania USB-C

# **2 Ekran główny pilota**

Ekran główny pojawia się po włączeniu pilota i zawiera elementy zależne od wybranego wcześniej urządzenia.

W przypadku rolety lub grupy rolet ekran zawiera najwięcej elementów informacyjnych i sterujących, które opisano poniżej.

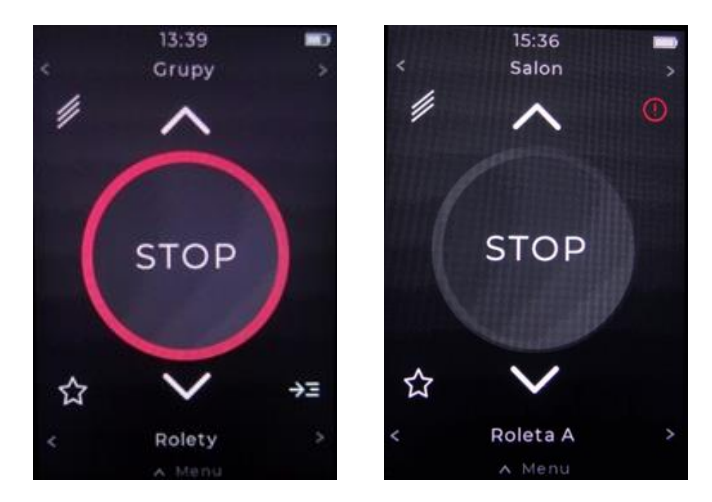

Ekran zawiera następujące elementy (wymienione od góry do dołu ekranu:

- o aktualny czas
- o wskaźnik stanu naładowania baterii
- o aktualnie wybrane miejsce/grupę urządzeń i przyciski wyboru miejsca/grupy:  $\langle \rangle$
- o przycisk włączenia trybu żaluzjowego
- $\circ$  ikonka informująca o wystąpieniu błędu  $\bigcup$  (po jej dotknięciu pojawia się porada dotycząca usunięcia błędu)
- $\circ$  przycisk otwierania rolety  $\triangle$
- o przycisk zatrzymywania ruchu rolety STOP
- o przycisk zamykania rolety
- o przycisk wywołujący ruch do pozycji komfort  $\mathbf{\tilde{x}}$
- o przycisk wywołujący ekran z informacją o stanie poszczególnych urządzeń należących do grupy  $\rightarrow \equiv$
- o nazwa wybranego urządzenia/grupy i przyciski wyboru  $urzqdzenia/grupp: \leq, \geq$
- o przycisk Menu

# **3 Menu**

Aby wejść do menu pilota należy dotknąć przycisku Menu

Menu składa się z następujących pozycji:

**Ekran główny** – powrót do ekranu głównego

**Miejsca**  $\perp$   $\perp$  – dodawanie nowych miejsc, zmiana nazwy miejsc, oraz ich usuwanie

**Urządzenia** – dodawanie urządzeń, ich edycja oraz usuwanie

**Grupy**  $\circ$   $\circ$  – grupowanie urządzeń tego samego typu

**Programy czasowe <b>EXALC** - ustawienia programów czasowych

Ustawienia <sup>202</sup> - ustawienia daty i czasu, współrzędnych geograficznych, strefy czasowej, jasności ekranu, uśpienia pilota, wybudzenia przez podniesienie, języka, kopiowanie konfiguracji pilota, informacje o pilocie, przywracanie ustawień fabrycznych

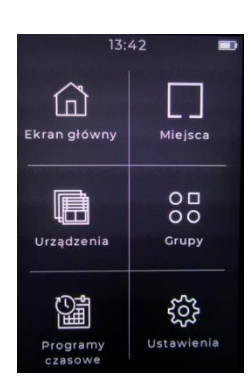

# **4 Ustawienia**

W tej pozycji menu można dokonać następujących ustawień:

#### **Data i czas**

W tej pozycji menu można:

- ustawić aktualną datę: dzień, miesiąc i rok
- ustawić aktualny czas: godzinę i minuty
- zaznaczyć jedną z opcji: Czas letni lub Automatyczny czas letni

#### **Astronomia**

W tej pozycji menu należy:

- ustawić szerokość i długość geograficzną swojej lokalizacji (np. dla Gdańska: szerokość geograficzna: 5421 N, długość: 18°40' E)
- wybrać strefę czasową swojej lokalizacji (dla Polski: UTC+01:00)

Dzięki tym danym godziny wschodu i zachodu słońca dla ustawionej daty pojawią się automatycznie w programach czasowych.

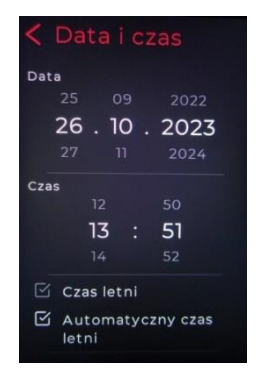

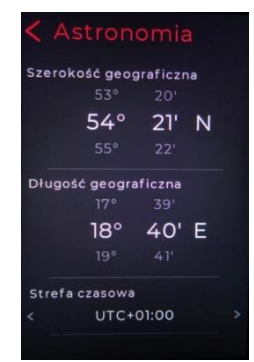

Data i czas

Astronomia

Wyświetlacz

Informacje

Kopiuj konfigurację

Ustawienia fabryczne

Jezvk

#### **Wyświetlacz**

W tej pozycji menu można:

- ustawić jasność ekranu
- ustawić czas uśpienia (dostępne wartości: 5 s, 10 s, 15 s, 20 s)
- zaznaczyć/odznaczyć opcję Podnieś, aby wybudzić

#### **Język**

W tej pozycji menu można wybrać język interfejsu (do wyboru są: polski, angielski, niemiecki, francuski i chorwacki).

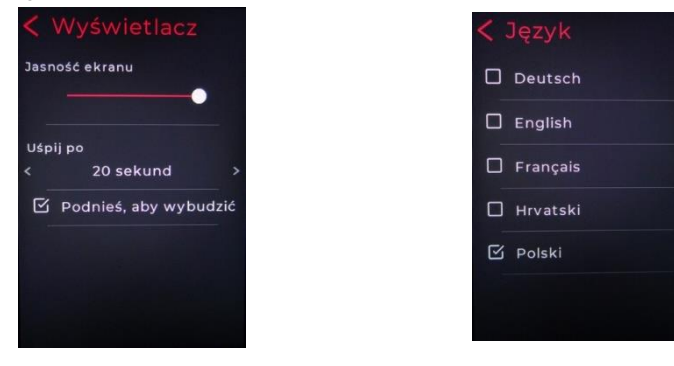

#### **Kopiuj konfigurację**

W tym miejscu można wysłać bieżącą konfigurację do innego pilota lub centralki lub odebrać konfigurację od już istniejącego. Skopiowane zostaną Miejsca, Urządzenia i Grupy

### **Informacje**

W tej pozycji menu zawarte są:

- wersja oprogramowania
- adres e-mail producenta
- adres strony internetowej producenta

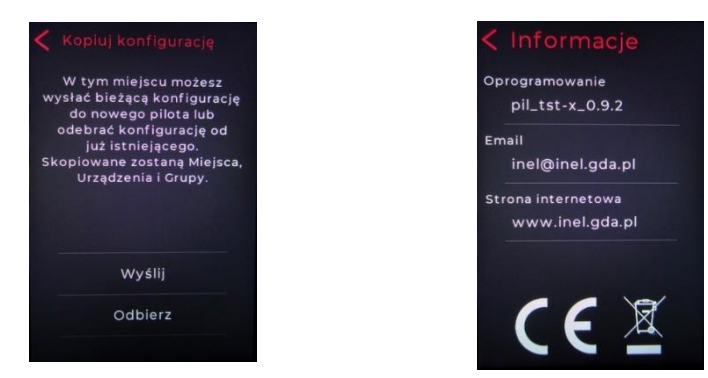

#### **Ustawienia fabryczne**

Ta pozycja menu umożliwia przywrócenie ustawień fabrycznych pilota.

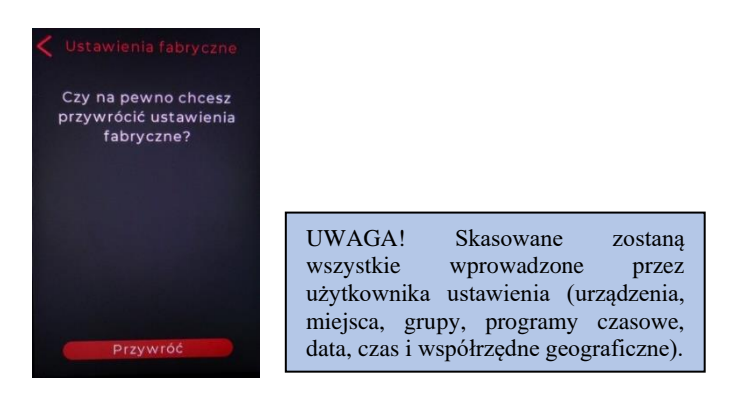

# **5 Miejsca**

Urządzenia mogą być przyporządkowane do **Miejsc** dzięki czemu zamiast na jednej długiej liście znajdują się one w folderach<br>odpowiadających rzeczywistym lokalizacjom (na przykład odpowiadających pomieszczeniom). Pozwala to na użycie uproszczonego nazewnictwa urządzeń.

Po wybraniu **Miejsca** na ekranie **Menu** można wprowadzać nowe miejsca, zmieniać nazwy miejsc, oraz je usuwać.

#### **Wprowadzanie nowego miejsca**

- na ekranie **Miejsca** dotknij +
- na ekranie **Nowe miejsce** wpisz nazwę miejsca
- zatwierdź dotykając **Zapisz**

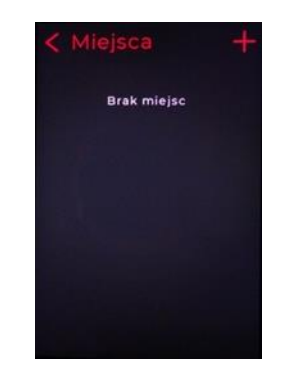

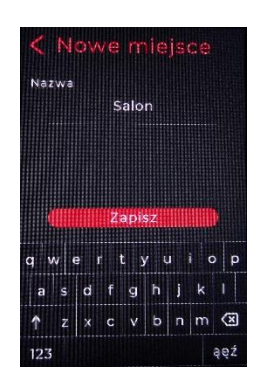

# **Zmiana nazwy miejsca**

- dotknij  $\frac{\xi}{\sqrt{2}}$  obok nazwy miejsca
- na ekranie **Edytuj miejsce** wpisz nową nazwę
- zatwierdź nową nazwę dotykając **Zapisz**

### **Usuwanie miejsca**

- dotknij symbol kosza  $\mathbb{U}$  obok nazwy miejsca do usunięcia
- zatwierdź dotykając **Usuń**

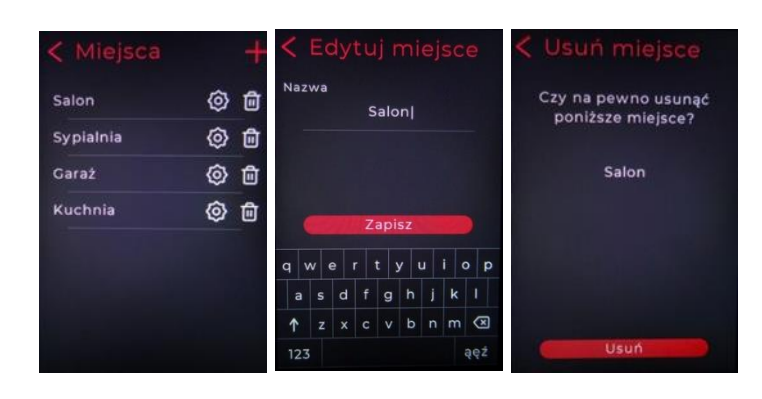

# **6 Urządzenia**

W pozycji menu **Urządzenia** można dodawać lub usuwać urządzenia, zmieniać ich nazwy i miejsca.

### **Dodanie nowego urządzenia**

- na ekranie **Urządzenia** dotknij +
- na ekranie **Nowe urządzenie** wyszukaj urządzenia automatycznie naciskając przycisk **Wyszukaj** lub
- naciśnij przycisk na urządzeniu, które chcesz dodać

Wyszukiwanie automatyczne trwa około 30 sekund, po jego zakończeniu wyświetli się lista urządzeń, które możemy zarejestrować do naszego systemu. Jeżeli brakuje urządzenia na liście odnalezionych urządzeń to należy ponownie uruchomić wyszukiwanie automatyczne lub nacisnąć przycisk na tym urządzeniu.

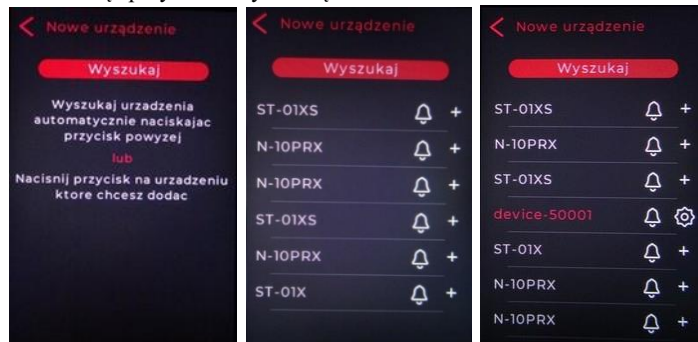

W przypadku wykrycia kilku urządzeń tego samego typu może być trudno je zidentyfikować. W celu zlokalizowania konkretnego urządzenia należy nacisnąć ikonkę dzwonka obok typu urządzenia – napęd zareaguje krótkim ruchem a sterownik słyszalnym włączeniem i wyłączeniem. Wszystkie urządzenia zareagują kilkukrotnym mrugnięciem diody LED.

- Dodanie urządzenia do systemu nastąpi po dotknięciu +; symbol urządzenia wyświetli się na czerwono.
- Dotknij  $\{\widetilde{S}_x^{\widetilde{S}}\}$ i na ekranie **Edycja** urządzenia nadaj nazwę i wybierz miejsce;
- W przypadku rolety można ustawić pozycję komfort i w razie potrzeby zmienić kierunek ruchu
- zatwierdź dotykając **Zapisz**

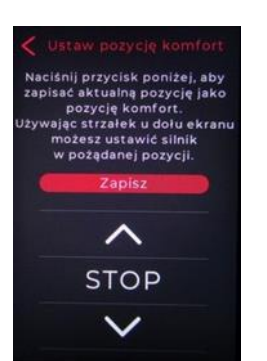

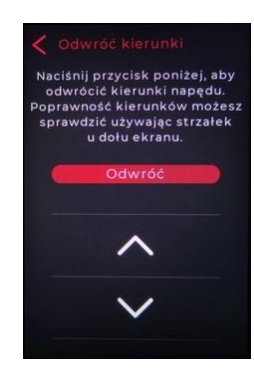

#### **Zmiana nazwy urządzenia**

- na ekranie **Urządzenia** w polu danego urządzenia dotknij
- dotknij aktualną nazwę i zmień ją na nową
- $\bullet$  dotknij $\lt$ aby wrócić do poprzedniego ekranu
- zatwierdź dotykając **Zapisz**

### **Zmiana miejsca urządzenia**

- na ekranie **Urządzenia** w polu danego urządzenia dotknij
- w polu wyboru miejsca wybierz nowe miejsce z listy
- $\bullet$  dotknij $\lt$ aby wrócić do poprzedniego ekranu
- zatwierdź dotykając **Zapisz**

### **Usuwanie urządzenia**

- na ekranie **Urządzenia** w polu danego urządzenia dotknij symbol  $_{\mathrm{kosza}}$  回
- zatwierdź dotykając **Usuń**

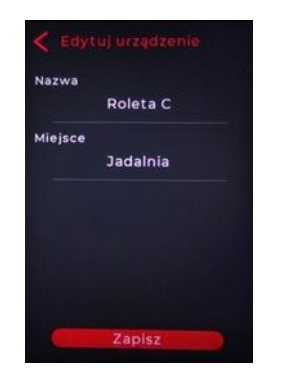

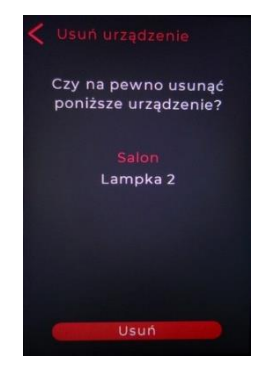

# **7 Grupy**

W pozycji menu **Grupy** można tworzyć grupy urządzeń jednego typu w celu ich jednoczesnego sterowania.

#### **Wprowadzenie nowej grupy**

- na ekranie **Grupy** dotknij +
- na ekranie **Nowa grupa** wpisz nazwę grupy
- $\bullet$  dotknij  $\lt$  aby wrócić do poprzedniego ekranu
- zaznacz urządzenia tego samego typu, które mają należeć do grupy
- zatwierdź dotykając **Zapisz** nowa grupa pojawi się na ekranie **Grupy** W poniższym przykładzie utworzono grupę Rolety, w skład której wchodzą dwie rolety.

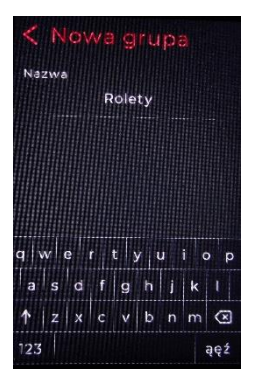

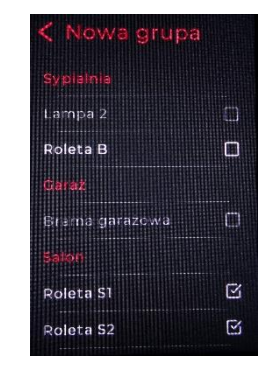

### **Edycja grupy**

Można zmienić nazwę grupy i urządzeń wchodzących w jej skład:

- na ekranie **Grupy** dotknij  $\ddot{\mathcal{L}}$  obok nazwy grupy
- na ekranie **Edytuj grupę** w polu **Nazwa** wpisz nową nazwę
- dotknij pola **Urządzenia**, na następnym ekranie wybierz urządzenia
- $\bullet$  dotknij  $\leq$  aby powrócić do poprzedniego ekranu
- zatwierdź zmiany dotykając **Zapisz**

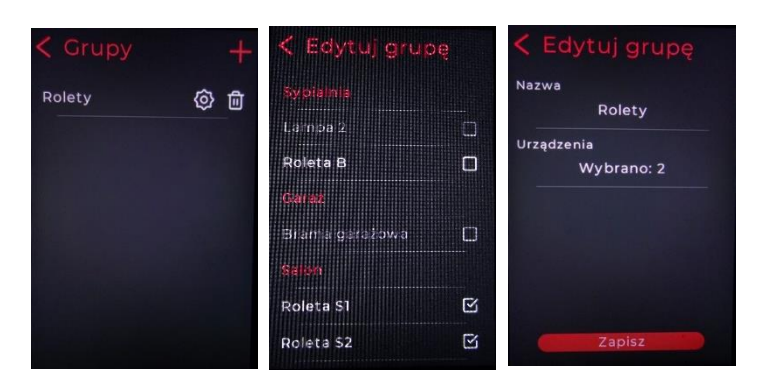

#### **Usuwanie grupy**

- dotknij symbol kosza  $\overline{w}$  obok nazwy grupy do usunięcia
- zatwierdź dotykając **Usuń**

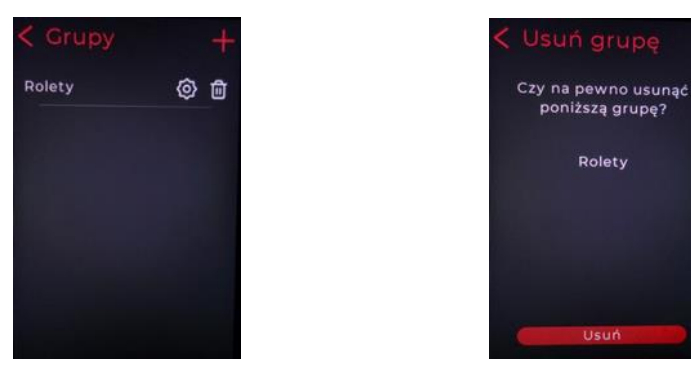

#### **8 Programy czasowe**

W pozycji **Programy czasowe** można ustawiać i zmieniać programy automatycznego otwierania, zamykania, otwierania częściowego określonych rolet i włączania/wyłączania oświetlenia o określonym czasie i w określonym dniu tygodnia. Można zdefiniować 50 programów czasowych.

Do zdefiniowania programu konieczne jest wcześniejsze ustawienie daty i czasu w pozycji **Menu / Ustawienia / Data i czas**. Jeśli chcemy używać czasu wschodu i zachodu słońca, to konieczne jest ustawienie współrzędnych geograficznych i strefy czasowej dla swojej lokalizacji w pozycji **Menu / Ustawienia / Astronomia**.

#### **Dodanie programu czasowego**

W celu dodania i zdefiniowania programu czasowego:

- wybierz **Menu / Programy czasowe**
- wybierz  $+$  w prawym górnym rogu ekranu
- wybierz **Urządzenie** lub **Grupę** dla których ma być realizowany program
- wybierz **Akcja** i zaznacz żądaną akcję

Dla silnika można wybrać: **Otwórz**, **Zamknij**, **Jedź do punktu** Po wybraniu akcji Jedź do punktu można wybrać Pozycję od 5% do 95% lub zaznaczyć opcję **Pozycja komfor**t.

Dla sterowników oświetlenia można wybrać opcję **Włącz** lub **Wyłącz**

▪ wybierz **Czas**

Można zaznaczyć opcję **Stały czas** i ustawić godzinę i minuty rozpoczęcia akcji lub zaznaczyć jedną z opcji: **Wschód słońca** lub **Zachód słońca**.

W przypadku wybrania opcji **Wschód słońca** lub **Zachód słońca**, ustawione zostaną czasy wschodu i zachodu słońca (dla każdego dnia) dla współrzędnych geograficznych danej lokalizacji ustawionych wcześniej w pozycji<br>menu **Astronomia**. W pozycji menu **Astronomia**. **Przesunięcie** można wprowadzić korektę tych czasów o wartości do  $+/-$  60 minut (z krokiem 10 min.).

▪ wybierz **Dni tygodnia** Wybierz dni tygodnia (**P W Ś C P S N**), w które program ma działać. Domyślnie włączone są wszystkie dni tygodnia. Wyłączenie danego dnia z programu odbywa się po dotknięciu jego symbolu (symbol zostaje przyciemniony).

▪ dotknij **Zapisz**

### **Włączanie/wyłączanie programu czasowego**

Programy czasowe mogą być włączone lub wyłączone. Program można wyłączyć dotykając pole z danymi tego programu w **Menu / Programy czasowe**. Zawartość pola wyłączonego programu jest przyciemniona. Ponowne dotknięcie tego pola spowoduje włączenie programu czasowego

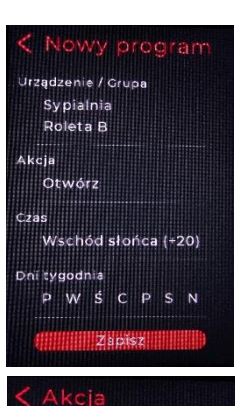

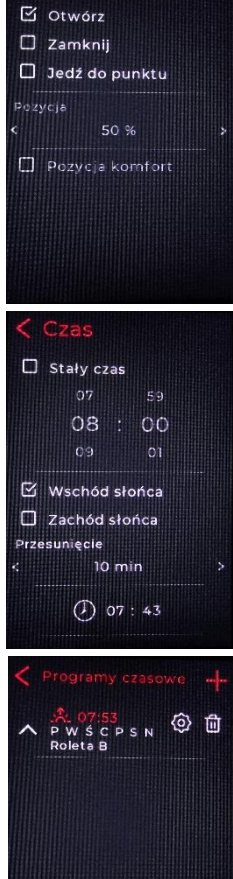

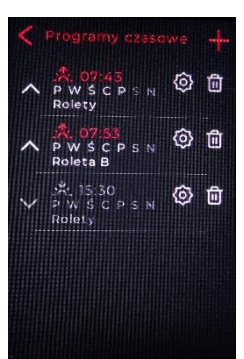

#### **Edycja programu czasowego**

Ustawienia programu można zmienić po wybraniu  $\{Q\}$  w polu programu w **Menu / Programy czasowe** Zmiany zostaną zapamiętane po dotknięciu **Zapisz**

### **Usunięcie programu czasowego**

Usunięcie programu czasowego nastąpi po wybraniu  $\overline{w}$  w polu programu w **Menu / Programy czasowe** i potwierdzeniu przez dotknięcie **Usuń**.

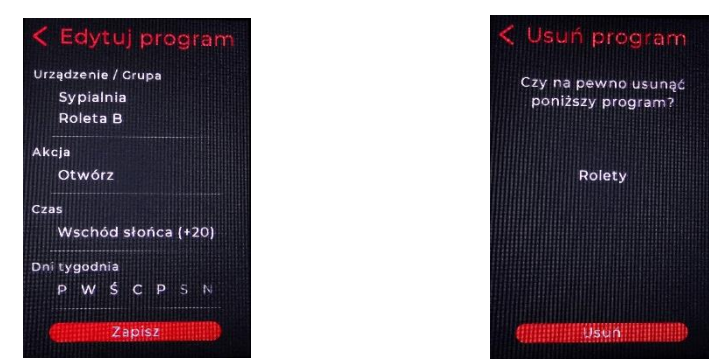

# **9 Sterowanie urządzeniami/grupami**

- wybierz Miejsce przyciskami wyboru miejsca/grupy:  $\langle \rangle$ u góry ekranu
- wybierz urządzenie w wybranym miejscu; pojawi się ekran umożliwiający sterowanie urządzeniem
- steruj urządzeniem/grupą

#### **Uruchamianie rolet**

Aby spowodować ruch wybranego napędu, należy dotknąć (otwieranie) lub  $\vee$  (zamykanie). Można również to zrobić przesuwając palcem po ekranie w górę lub w dół. Stopień otwarcia/zamknięcia rolety obrazowany jest długością łuku okręgu wokół przycisku **STOP** Napęd możemy zatrzymać przez dotknięcie

przycisku **STOP**. Pozycję komfort wybieramy po dotknięciu  $\boldsymbol{\hat{X}}$ .

#### **Uruchamianie żaluzji**

Przejście w tryb żaluzjowy (ustawianie lameli) odbywa się poprzez dotknięcie  $\mathscr{U}$ . W tym trybie silnik wykonuje tylko krótki ruch powodujący obrót lameli.

Aby spowodować obrót lameli należy dotknąć  $\sim$  lub Powrót do trybu normalnej pracy odbywa się w ten sam sposób tj. poprzez dotknięcie .

> UWAGA: Aby lamele w żaluzji mogły być ustawiane, żaluzja musi być zatrzymana. Jeżeli żaluzja nie ustawia lameli z pilota, to należy przed ustawianiem lameli dotknąć STOP.

#### **Włączanie/wyłączanie światła**

Włączenie punktu świetlnego/grupy punktów świetlnych nastąpi po dotknięciu przycisku **ON** a wyłączenie po dotknięciu **OFF**.

#### **Sterowanie ruchem bramy garażowej**

Ruch bramy rozpocznie się/zakończy się po dotknięciu **START/ STOP**.

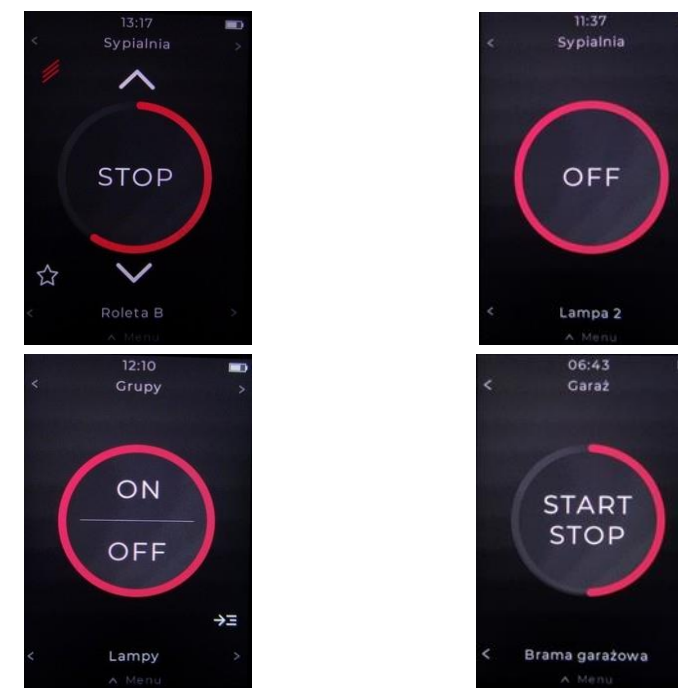

# **10 Ładowanie baterii**

Pilot jest zasilany z wbudowanej baterii litowo – polimerowej 3,7 V o pojemności 1800 mAh. Baterię należy naładować gdy ikonka stanu baterii wskaże niski stan naładowania (czerwony prostokąt w ikonce baterii). Ładowanie baterii odbywa się z gniazda USB komputera przy użyciu dołączonego kabla USB-A/ USB-C lub przy użyciu ładowarki do telefonu z wtykiem USB-C. Bateria jest w pełni naładowana gdy cała ikonka baterii jest biała.

### **11 Postępowanie ze zużytym sprzętem**

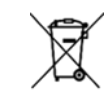

Zabrania się umieszczania zużytego sprzętu łącznie z innymi odpadami. Wyrzucać w miejscu specjalnie do tego przeznaczonym. Ważną rolę w systemie recyklingu zużytego sprzętu odgrywa gospodarstwo domowe. Dzięki odpowiedniej segregacji odpadów, w tym zużytego sprzętu i baterii, domownicy zapewniają, że zużyty sprzęt nie trafi do

odpadów komunalnych tylko do miejsca specjalnie do tego wyznaczonego i po poddaniu recyklingowi może zostać wykorzystany jako surowiec do ponownego użycia.

Przedsiębiorstwo Informatyczno-Elektroniczne INEL Sp. z o.o., ul. Mostowa 1, 80-778 Gdańsk, jako producent wyrobu, oświadcza niniejszym, że pilot opisany w tej instrukcji jest zgodny z dyrektywą 2014/53/UE.

Pełny tekst deklaracji zgodności UE jest dostępny pod następującym adresem internetowym: www.inel.gda.pl

WERSJA INSTRUKCJI 1.2024